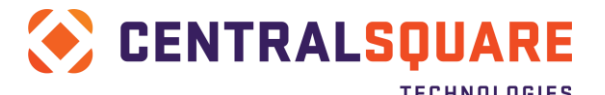

# **Cash Receipts Setup in NaviLine or Select for Third-Party Payment Processing (TPPP)**

# <span id="page-0-0"></span>**Purpose**

NaviLine / Select Cash Receipts (CR) has been designed to interface with Third-Party Payment Processors (TPPP) in a variety of ways. These aspects include:

- Allowing automatic creation of CR batches using various "default" values, such as operator ID, payment types and tender type codes, etc.
	- o These CR batches are created for web-based transactions, such as integrated C2G3 and TPPP solutions, or Fusion-based interfaces for IVR, standalone web interfaces, etc.
- Point of Sale Payment Authorization requests (Using the Agnostic Payment Listener / APL)
- Requesting TPPP cancel authorized transactions during CR void or reversal processes
- Auto Pay for recurring credit cards request authorization from Cash Receipts

This document walks through the steps required in Cash Receipts File Maintenance for setting up the above components successfully. Menu Navigation and Screen shot examples are also provided for reference where applicable

# **Contents**

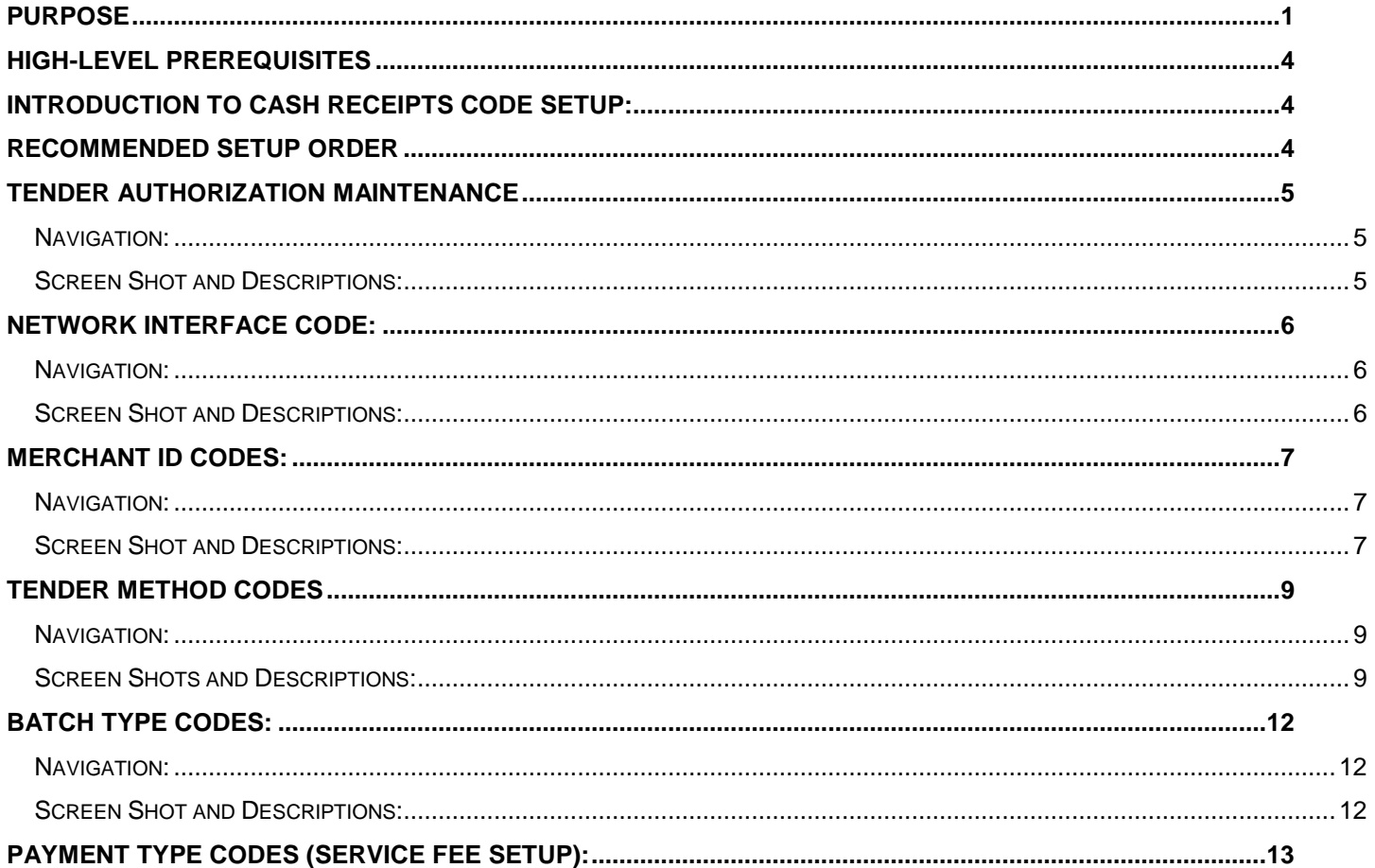

#### www.centralsgr.com

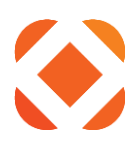

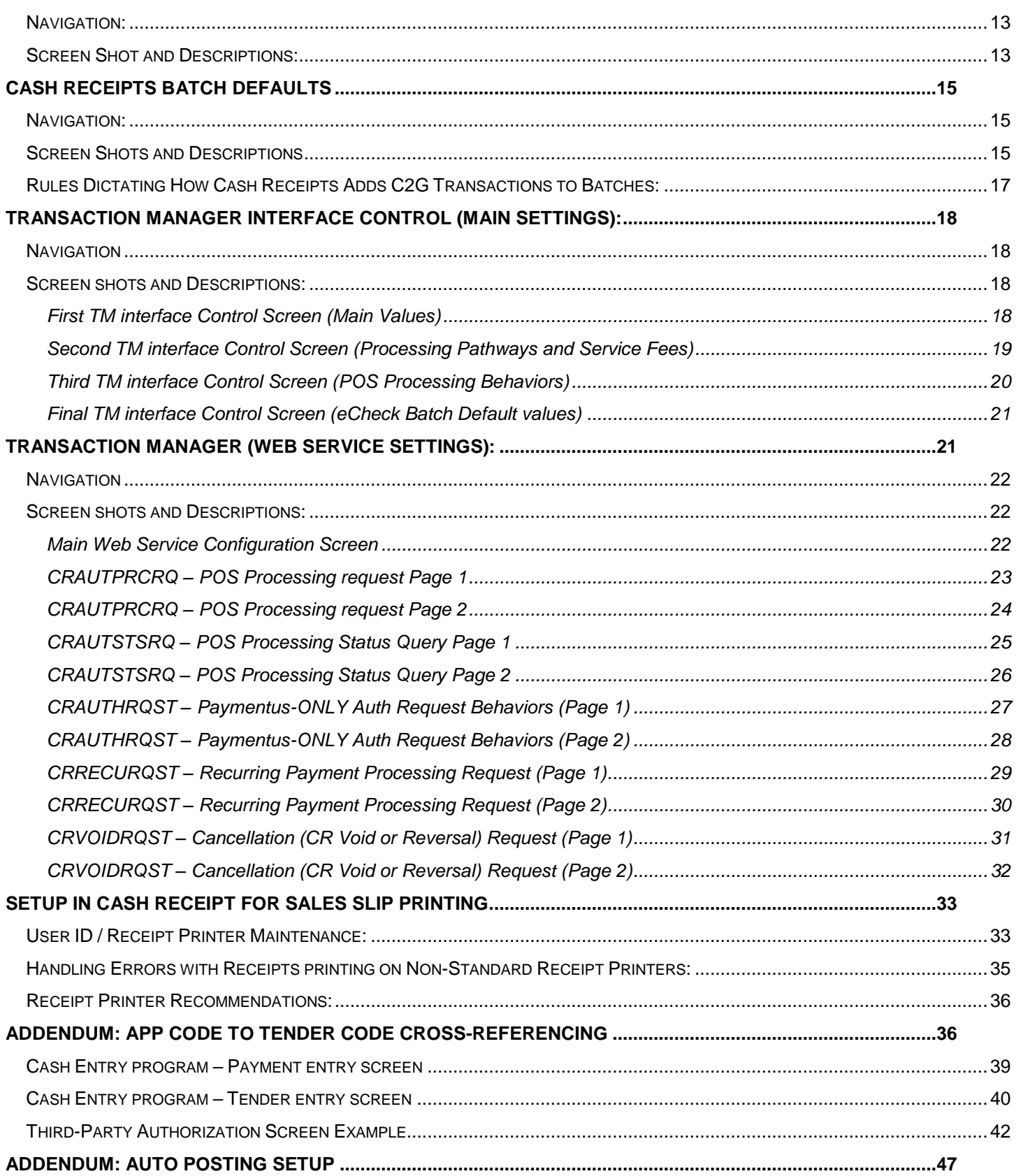

# www.centralsqr.com

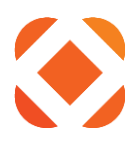

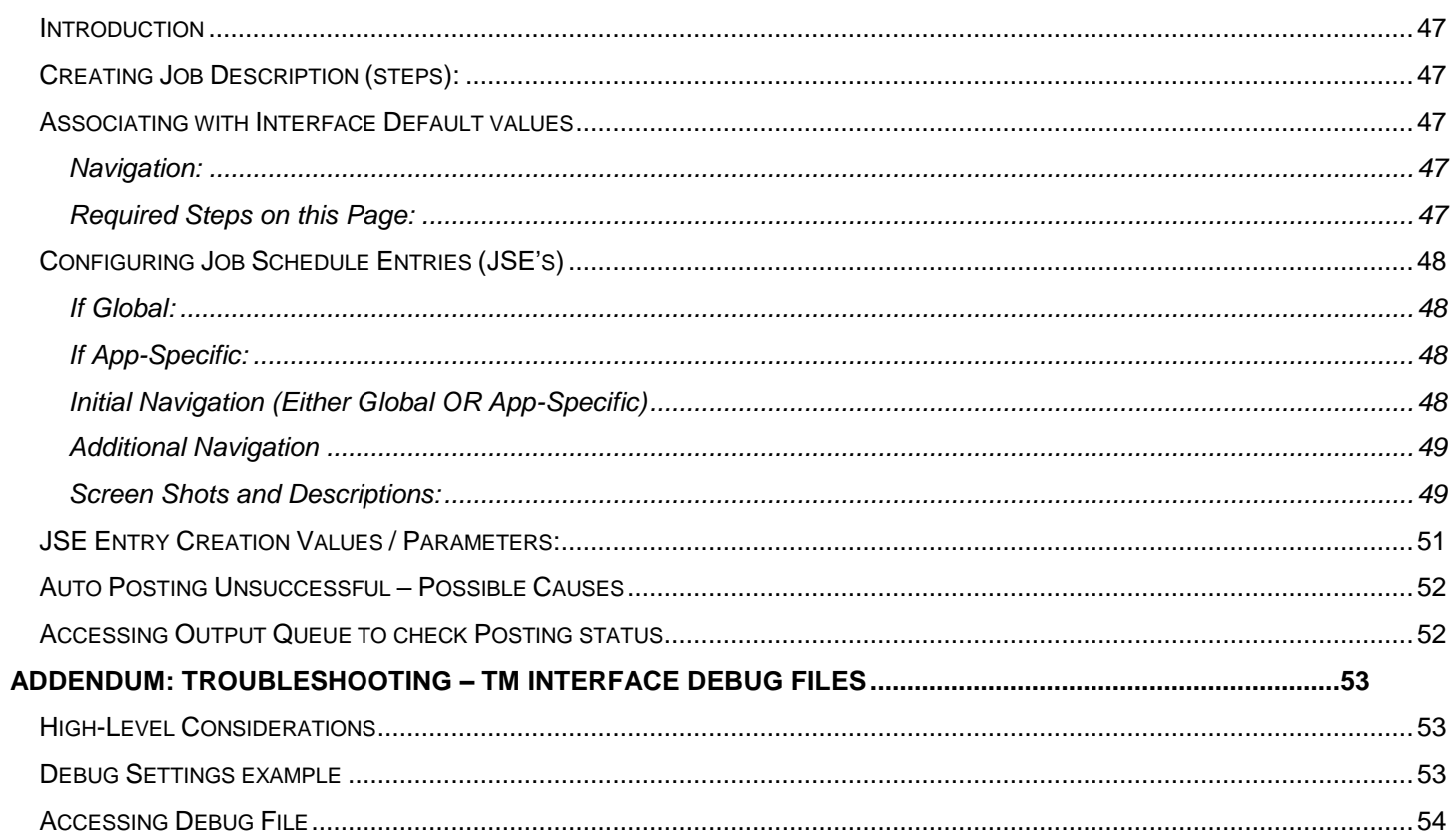

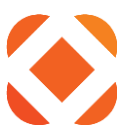

# <span id="page-3-0"></span>**High-level Prerequisites**

- URL information from TPPP for associated requests (authorization, cancellation, and recurring payment requests if applicable)
- Recommend NaviLine / Select Version 9.1.17.1 or later (some features below may not be available in earlier versions)

# <span id="page-3-1"></span>**Introduction to Cash Receipts Code Setup:**

These values provide a cross-referencing mechanism in Cash Receipts. They can be used as part of the setup of webbased or Point of Sale transactions. Collectively these values provide a "chain" of communication in Cash Receipts. This chain allows a specific Tender and/or Merchant Code to represent a unique tracking mechanism in communication with the Third-Party Payment Provider (TPPP)

# <span id="page-3-2"></span>**Recommended Setup Order**

- 1. **[Tender Authorization](#page-3-3) Maintenance**
- 2. [Network Interface](#page-4-3)
- 3. [Merchant ID](#page-5-3)
- 4. [Tender Method](#page-7-0)
- 5. [Batch Type](#page-11-0)
- 6. [Payment Type codes](#page-11-3) for Service Fees (if relevant)
- 7. [CR Batch Defaults](#page-13-0) (web-based only)
- 8. TM Interface Defaults
- <span id="page-3-3"></span>9. User ID / Receipt Printer Maintenance

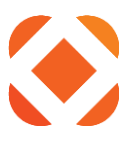

# <span id="page-4-0"></span>**Tender Authorization Maintenance**

## <span id="page-4-1"></span>**Navigation:**

*Cash Receipts Main Menu* → *File Maintenance* → *System Control* → *(select option on) Tender Authorization Maintenance*

# <span id="page-4-2"></span>**Screen Shot and Descriptions:**

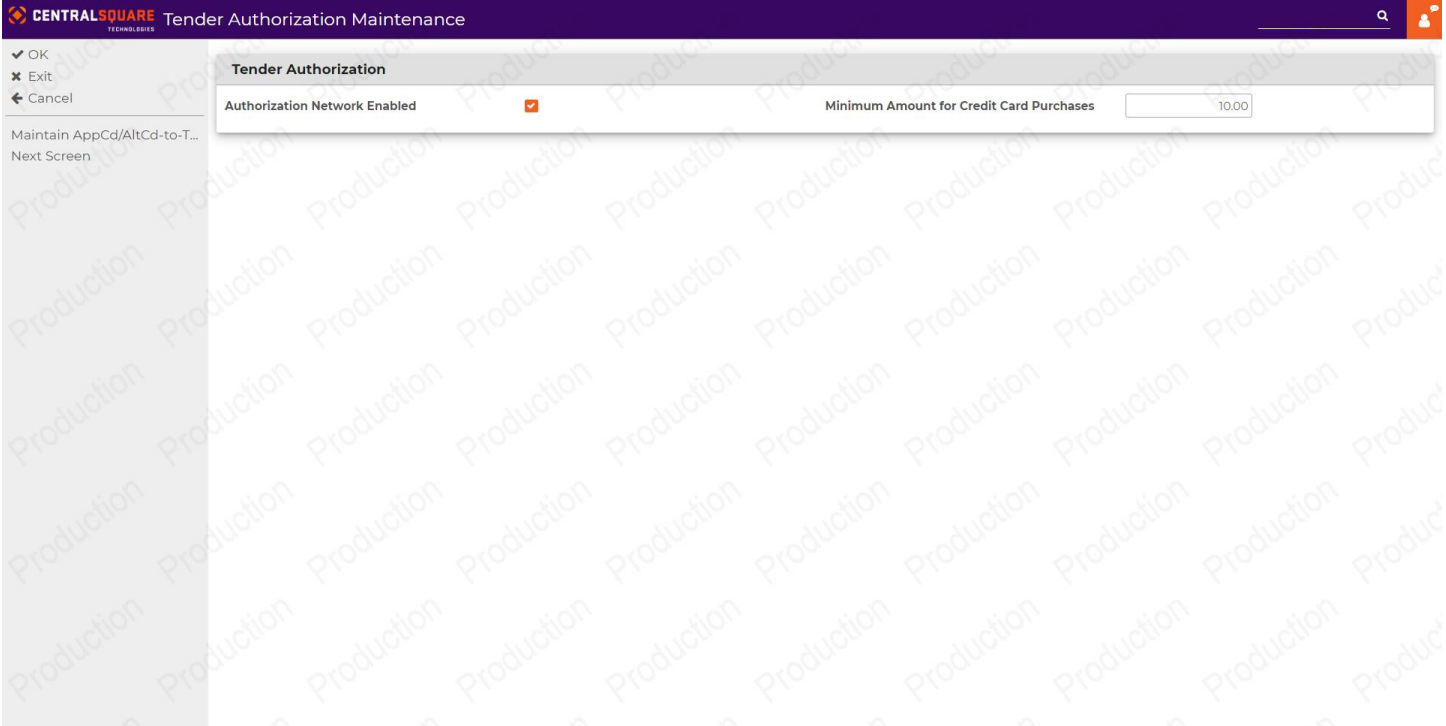

Authorization network enabled – If unchecked (or not set to "Y" in Select), the Authorization section values will not be available or configurable in the Tender Method code parameters.

Minimum amount required for Credit Card purchases – Can be set between \$0.00 and \$999,999,999.99. If the cashier attempts to make a PoS payment that is less than the specified amount, the Cash Entry program will respond with an indication that the amount does not meet the specified minimum.

<span id="page-4-3"></span>NOTE: Option "Maintain AppCd/AltCd-to-Tender X-Ref" can be used to create a cross-referencing between the application type and which tender code it should be using, making it easier for cashiers to use the correct values when conduction POS payments. [See separate Addendum for more details.](#page-35-1)

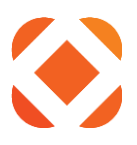

# <span id="page-5-0"></span>**Network Interface Code:**

<span id="page-5-1"></span>Indicates transaction is intended to interface with TPPP to assist with cancellation processing.

### **Navigation:**

*Cash Receipts Main Menu* → *File Maintenance* → *Network Interface Codes*

# <span id="page-5-2"></span>**Screen Shot and Descriptions:**

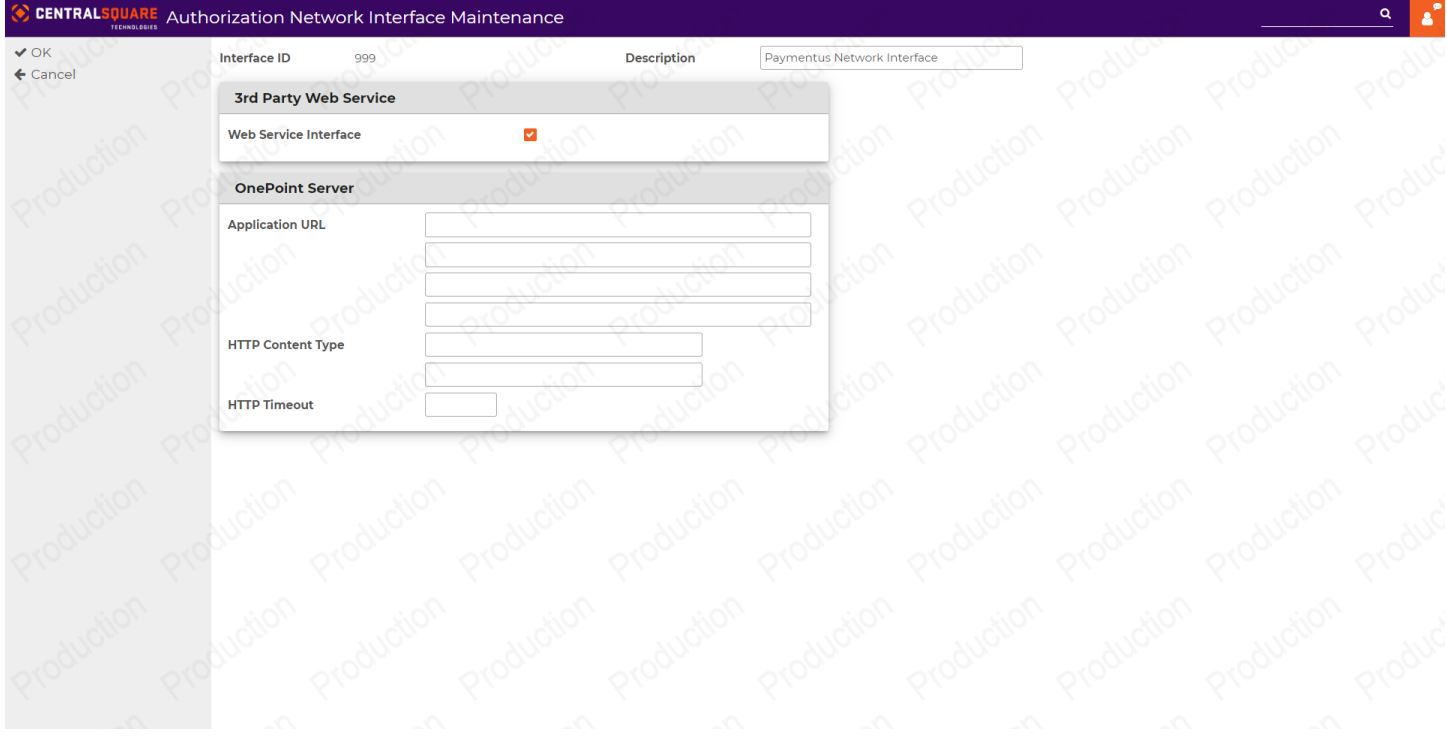

Interface ID – Three-digit value, can typically be defined as 999 for TPPP

Description - Can describe as interfacing with Paymentus or other TPPP

<span id="page-5-3"></span>Web service interface - Should be set to 'Y'=Yes for Payment interface. All communication between C2G or Cash Receipts PoS and Paymentus is performed using web services instead. Therefore, all other values can be left blank

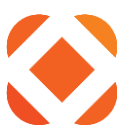

# <span id="page-6-0"></span>**Merchant ID Codes:**

Point of Sale payments use this value directly. However this value is little more than a placeholder for other eGov-based interfaces, such as Click2Gov-integrated payments, and Fusion-based interface (such as IVR and standalone web solutions).

## <span id="page-6-1"></span>**Navigation:**

<span id="page-6-2"></span>*Cash Receipts Main Menu* → *File Maintenance* → *Merchant ID Codes* 

## **Screen Shot and Descriptions:**

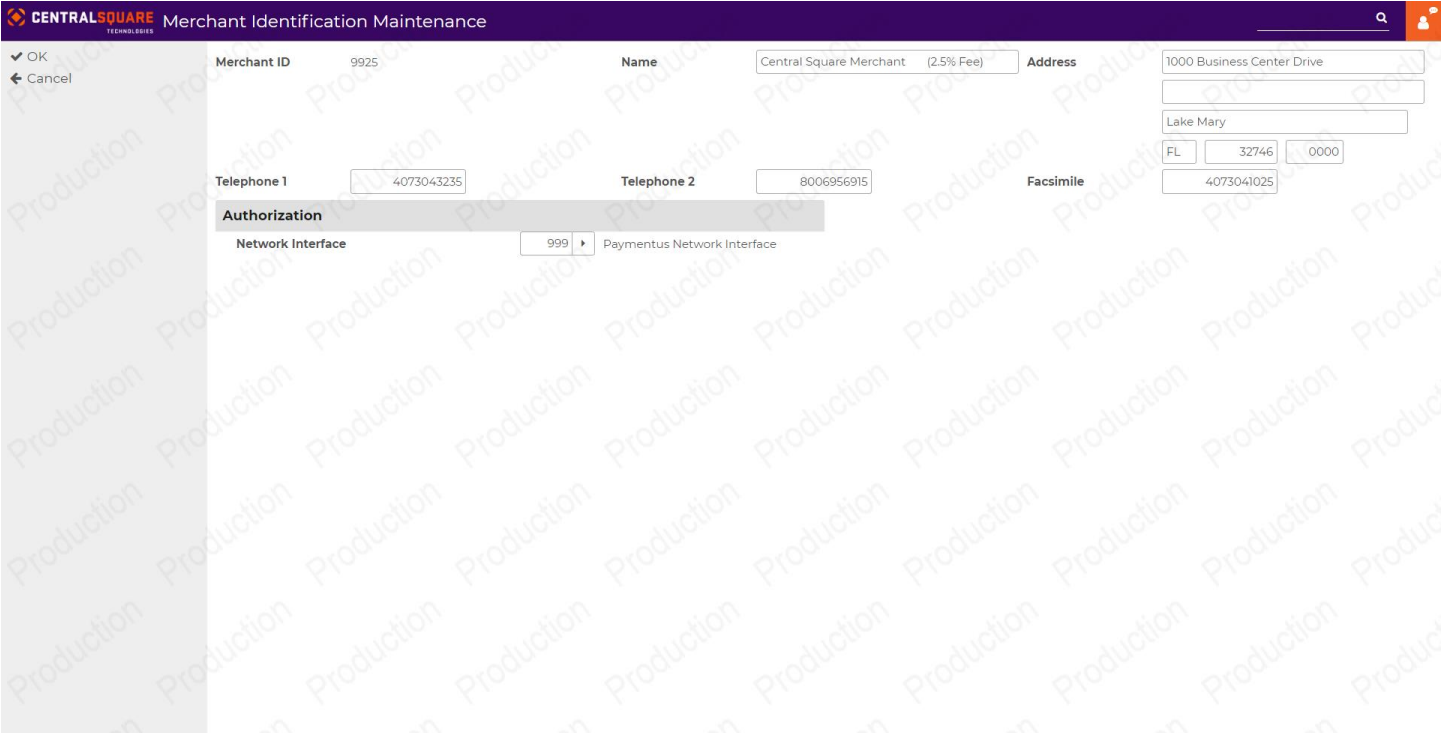

Merchant ID – This is the numerical Identifier that acts as a cross-referencing value to represent the values in the Merchant Account agreement(s).

**IMPORTANT: For Point of Sale (POS) Payments, this value MUST match that agreed-upon with Paymentus or other TPPP. This value is communicated to the third-party as a categorization mechanism to help in reporting and cross-referencing between CR and the TPPP. The TPPP also uses it to confirm what processing agreement to use, and how to calculate / apply a service fee (if applicable)**

**For other eGov-based interfaces, such as Click2Gov-integrated payments, and Fusion-based interface (such as IVR and standalone web solutions) – 9999 will be used as a SINGLE placeholder for ALL transactions falling in this category. Instead of the Merchant ID, the tender code value is used to differentiate the web-based "source" (such as C2G Utilities Card versus eCheck, etc.).**

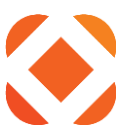

#### **If service fees will be processed, a separate code 8888 should be created. Like the above, it will be used as a SINGLE placeholder for ALL transactions falling in this category.**

Name – A means of identifying what the agreement is for. This will display in the Tender Method Code settings if it is associated with this Merchant ID. It will also display on the Signature Slip if the Merchant ID is being used for a PoS (Point of Sale) transaction.

For web-based transactions, the term "*Paymentus C2G3 Placeholder*" (or similar) can be used. For service fees, the term "*Paymentus Service Fee"* (or similar) can be used.

Address / Telephone / Fax – Will display on the signature slip in a PoS transaction. The system only requires the City field to be completed, which simplifies the setup for setting up Merchant ID's that are only being used for placeholder values

<span id="page-7-0"></span>Authorization Network Interface – Tie to Network Interface from Previous setup

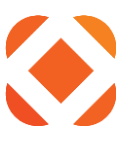

# <span id="page-8-0"></span>**Tender Method Codes**

Similar to "Cash" and "Check" These codes act as an identifier for how the transaction is being tendered. The Merchant ID code in the previous section is tied to these codes. This means, for POS payments, the cashier can use the unique tender code to reference which category the payment falls under.

For Paymentus (and possibly other TPPP), this categorization mechanism (Tender / Merchant Code values) allows them to track POS transactions under different "payment types" (NOTE: term is used differently with Paymentus than in Cash Receipts).

For web-based transactions, this is a core mechanism to distinguish between Click2Gov apps, and whether the transactions are card or eCheck.

## <span id="page-8-1"></span>**Navigation:**

#### <span id="page-8-2"></span>*Cash Receipts Main Menu* → *File Maintenance* → *Tender Method Codes*

## **Screen Shots and Descriptions:**

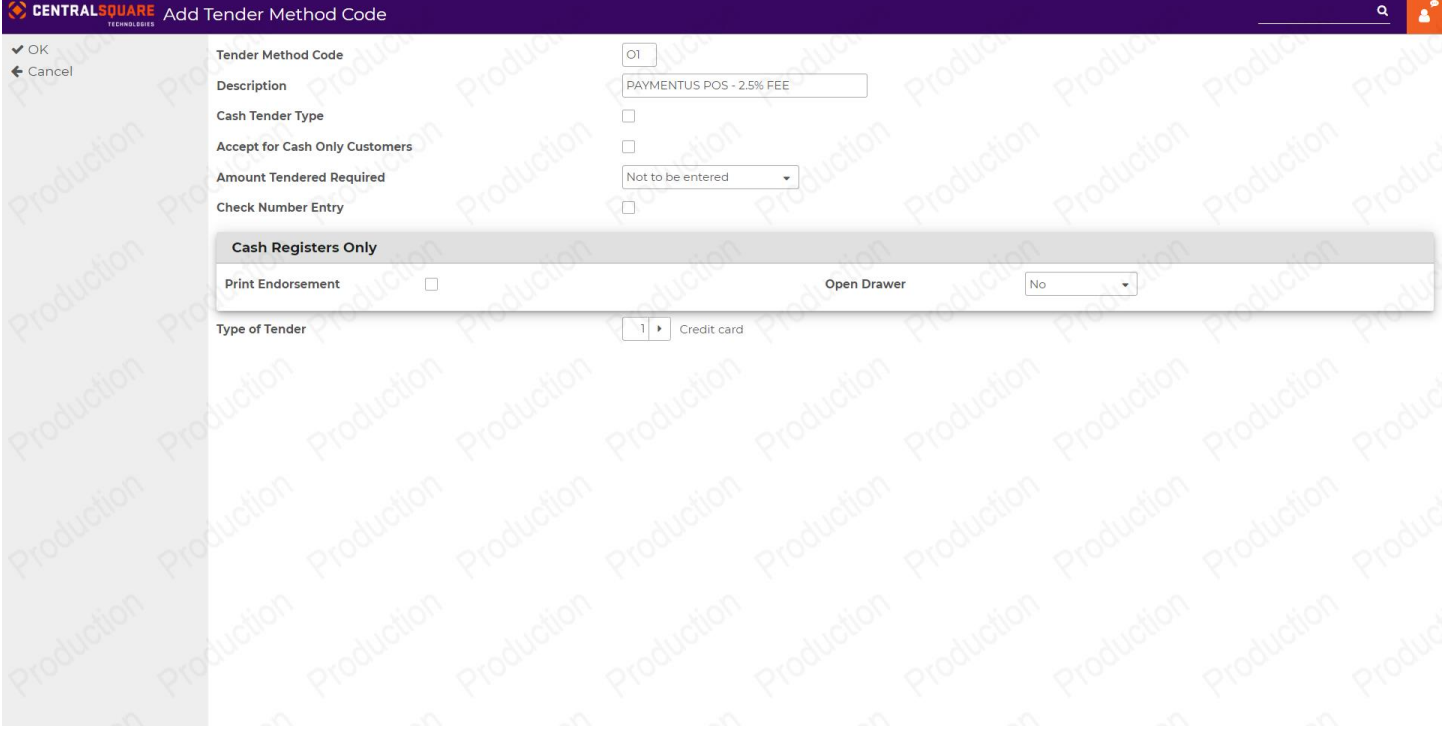

Tender Method Codes – A two character (alpha and/or numeric) that would show up when the cashier is tendering a PoS transaction. It would also show up under the receipt and in the batch for any transaction. Recommended naming conventions for this value are defined below:

*P1 – PZ Used with web-based Card or eCheck (NOTE: Separate codes can be defined for card versus eCheck O1 – OZ Used with Point of Sale Payments*

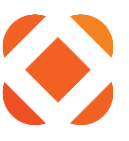

Description - Helps the Cashier or other Cash Receipts users define what purpose the tender code is to be used for. Examples of descriptions include: "CRED CARD - C2G CX ONLY" or "ECHECK - C2G BP ONLY".

Amount Tendered Required – Typically can be set to "optional". Only relevant to a PoS transaction and not a web-based transaction.

NOTE: Other typically non-relevant fields include "Check number entry" and all values in the "Cash Registers Only" section. Please consult your Cash Receipts setup manual for more info.

Authorization ("Type of Tender authorization" and "Merchant ID Code") – The "Type of Tender Authorization" should always be set to "1 – Credit Card".

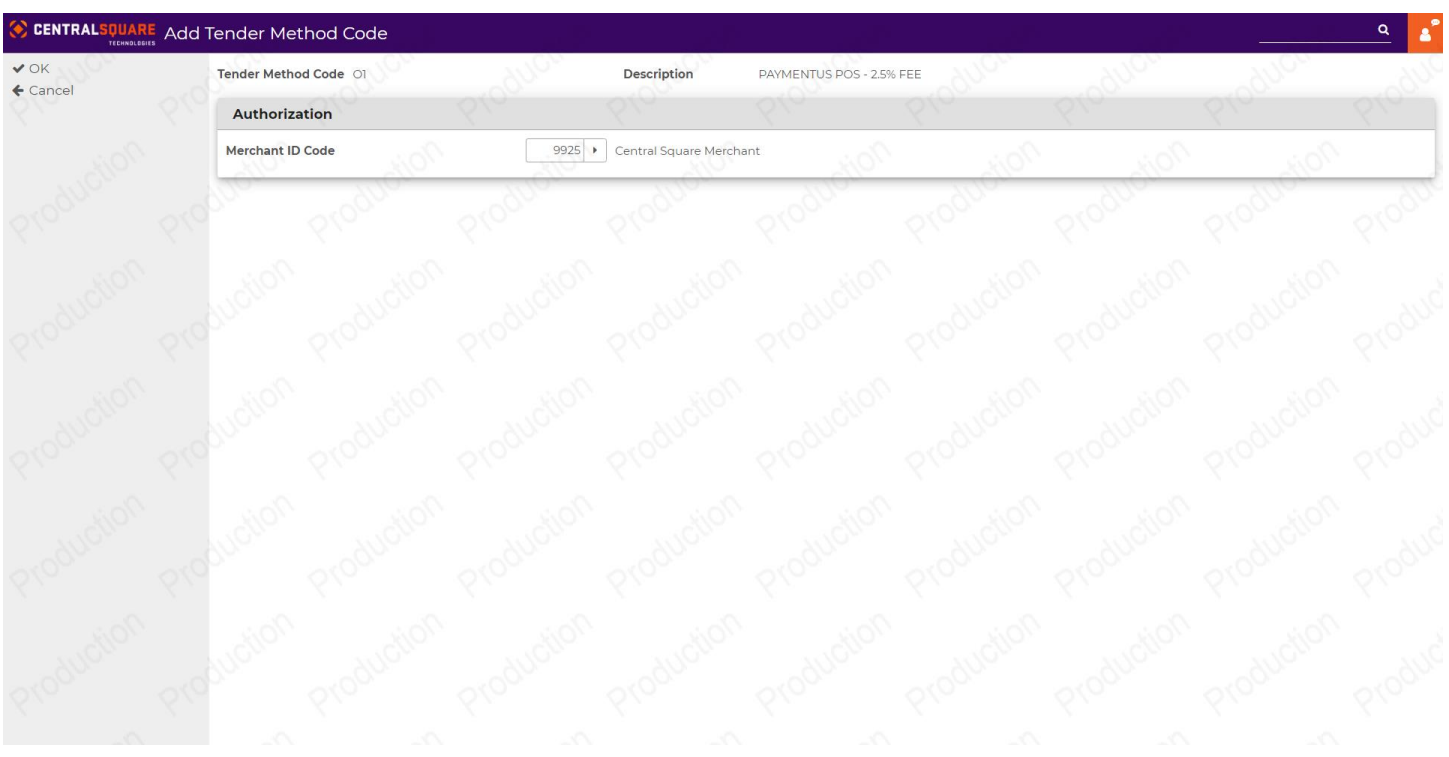

Merchant ID – should correspond to the appropriate four digit value explained on the previous page.

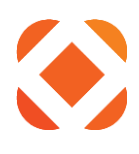

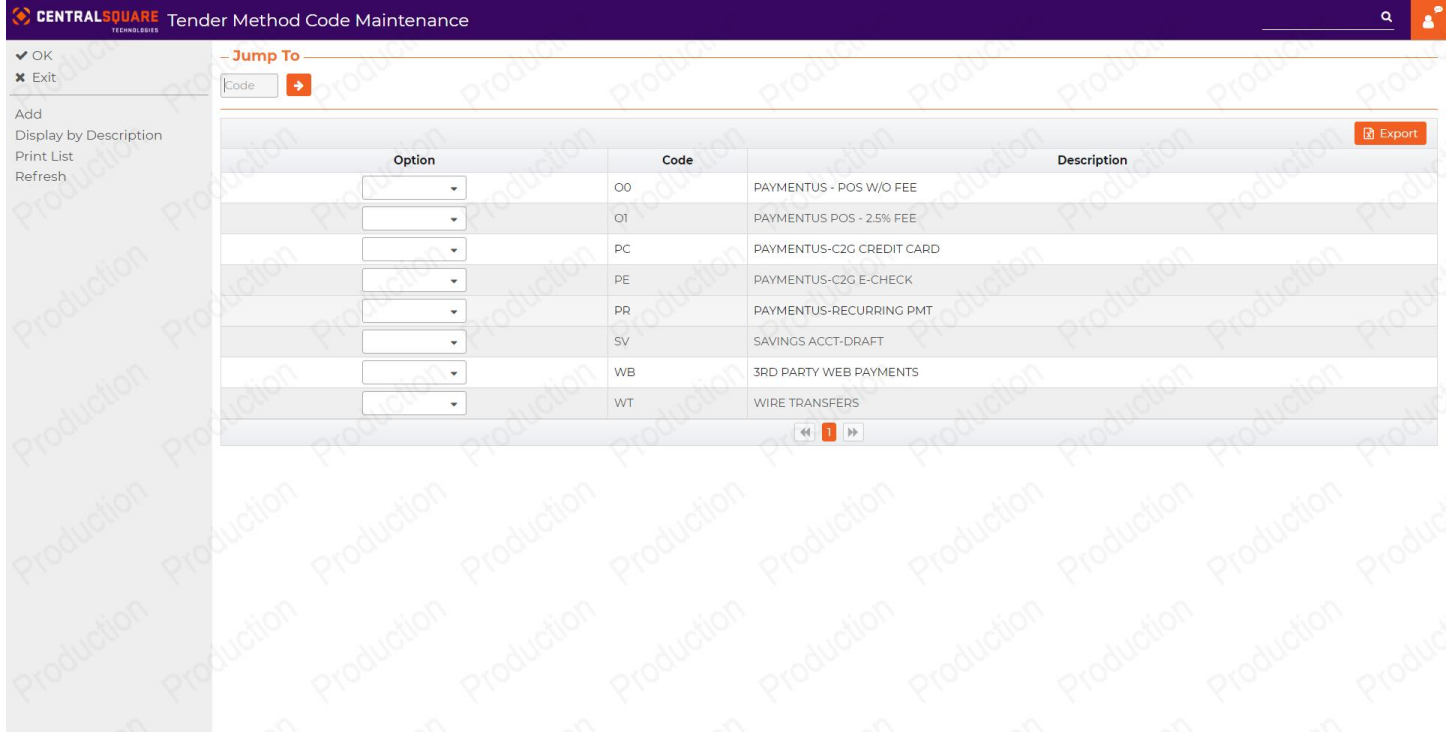

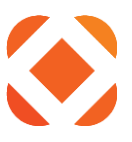

# <span id="page-11-0"></span>**Batch Type Codes:**

Can define unique codes for batches containing web-based transactions. These codes will be used in defining Web Payment Interface Defaults values (see upcoming section).

### <span id="page-11-1"></span>**Navigation:**

<span id="page-11-2"></span>Cash Receipts Main Menu → File Maintenance → Batch Types Codes

## **Screen Shot and Descriptions:**

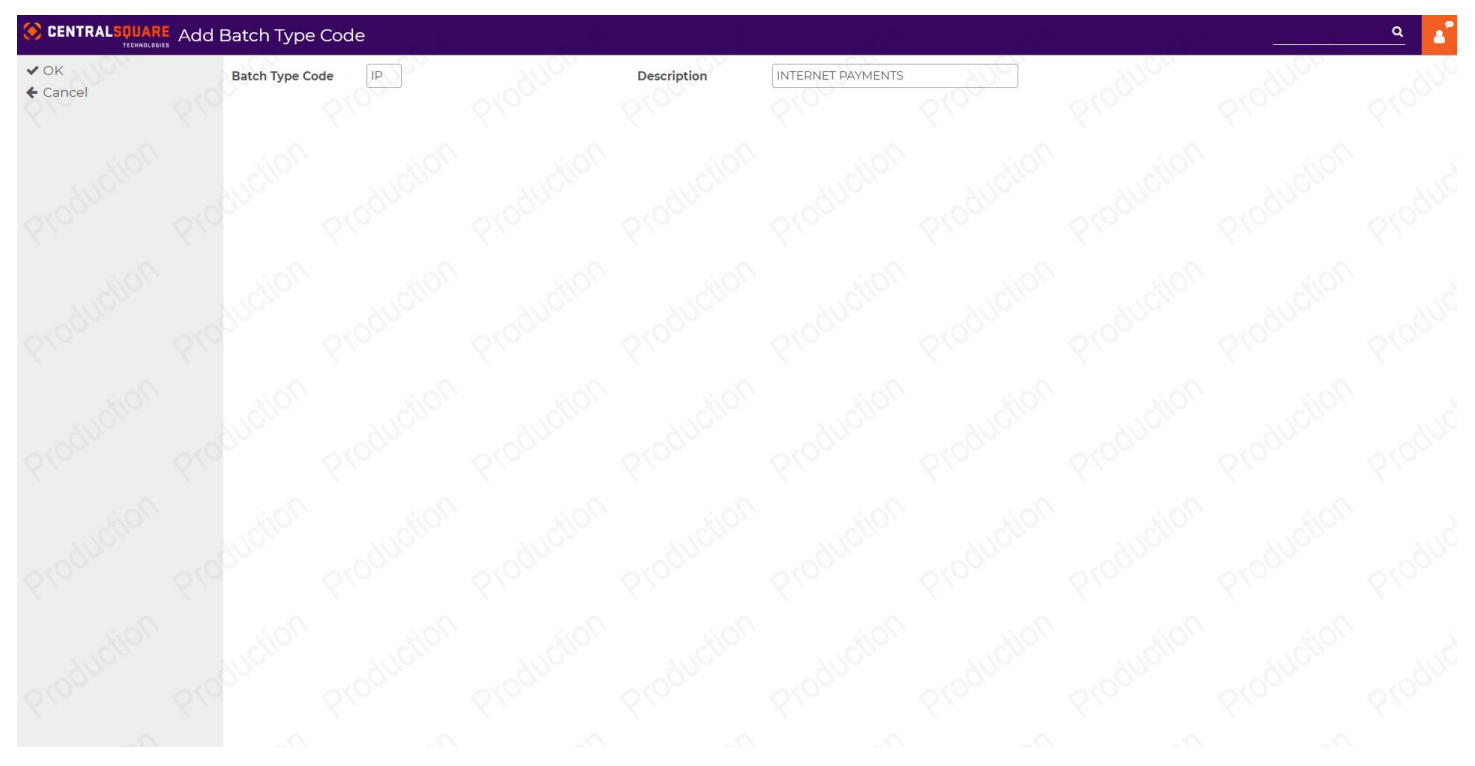

<span id="page-11-3"></span>Batch Type Code – two character value (alpha or numeric) that allows the user to separately identify C2G batches from of other batch types. EX: IT is typically used with a description of "Internet Payment" or something similar.

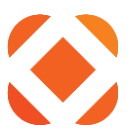

# <span id="page-12-0"></span>**Payment Type Codes (Service Fee Setup):**

Can define a unique code for tracking Convenience/Service Fee revenue collected by Paymentus when a transaction is authorized. After processing the authorization, when a fee is charged, the receipt is back loaded with fee payment amount. This is done by having a Payment Type Code defined to represent this fee. The total tendered and total receipt amounts are adjusted to include the amount of the fee.

### <span id="page-12-1"></span>**Navigation:**

*Cash Receipts Main Menu* → *File Maintenance* → *Payment Types Codes* 

## <span id="page-12-2"></span>**Screen Shot and Descriptions:**

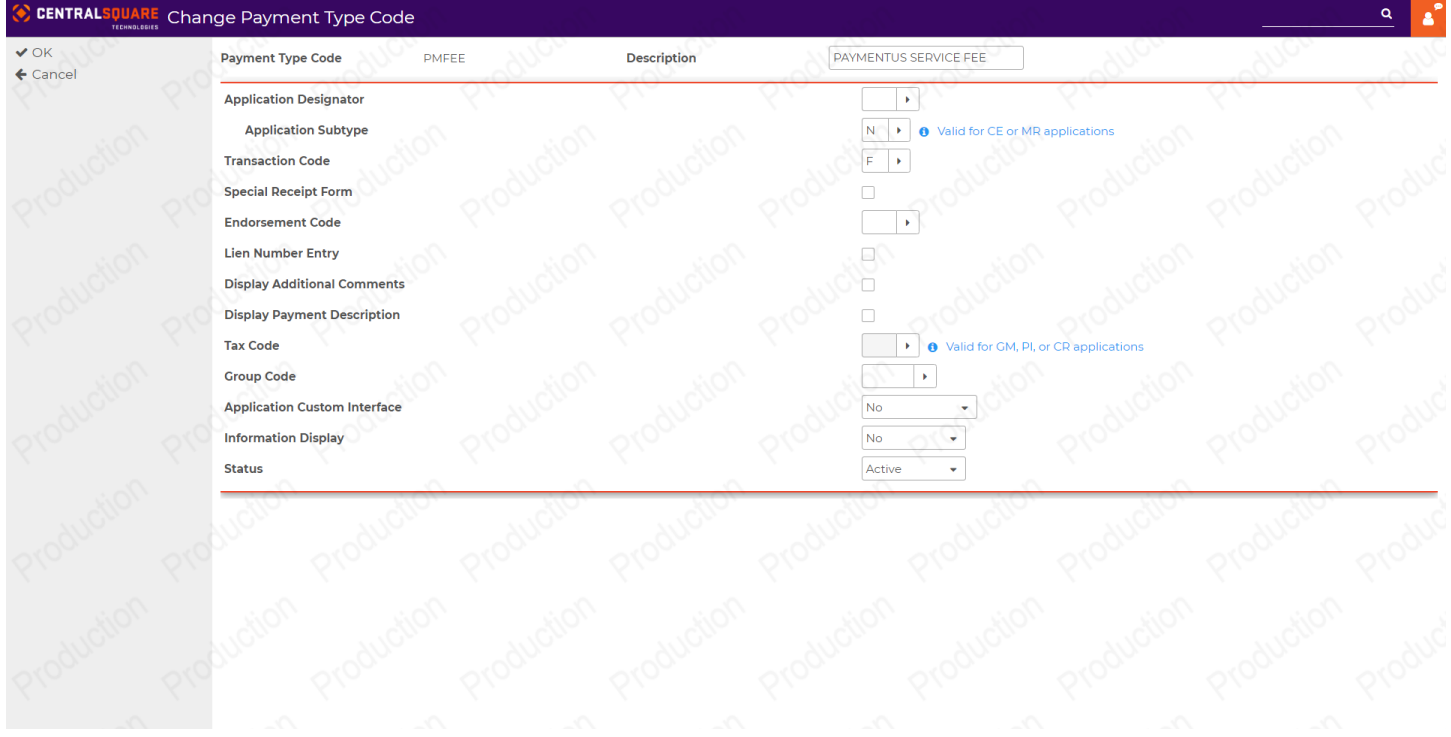

Payment type code – use **"PMFEE"**. NOTE: Can use a **single** code for any and all fees

Description – Can use "Paymentus Service Fee" or similar

#### Application Designator – IMPORTANT: Leave BLANK

Transaction Code – "F" for "Fees"

(Can leave other fields on first page at default and hit OK or ENTER key)

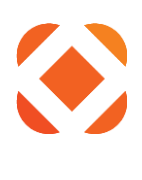

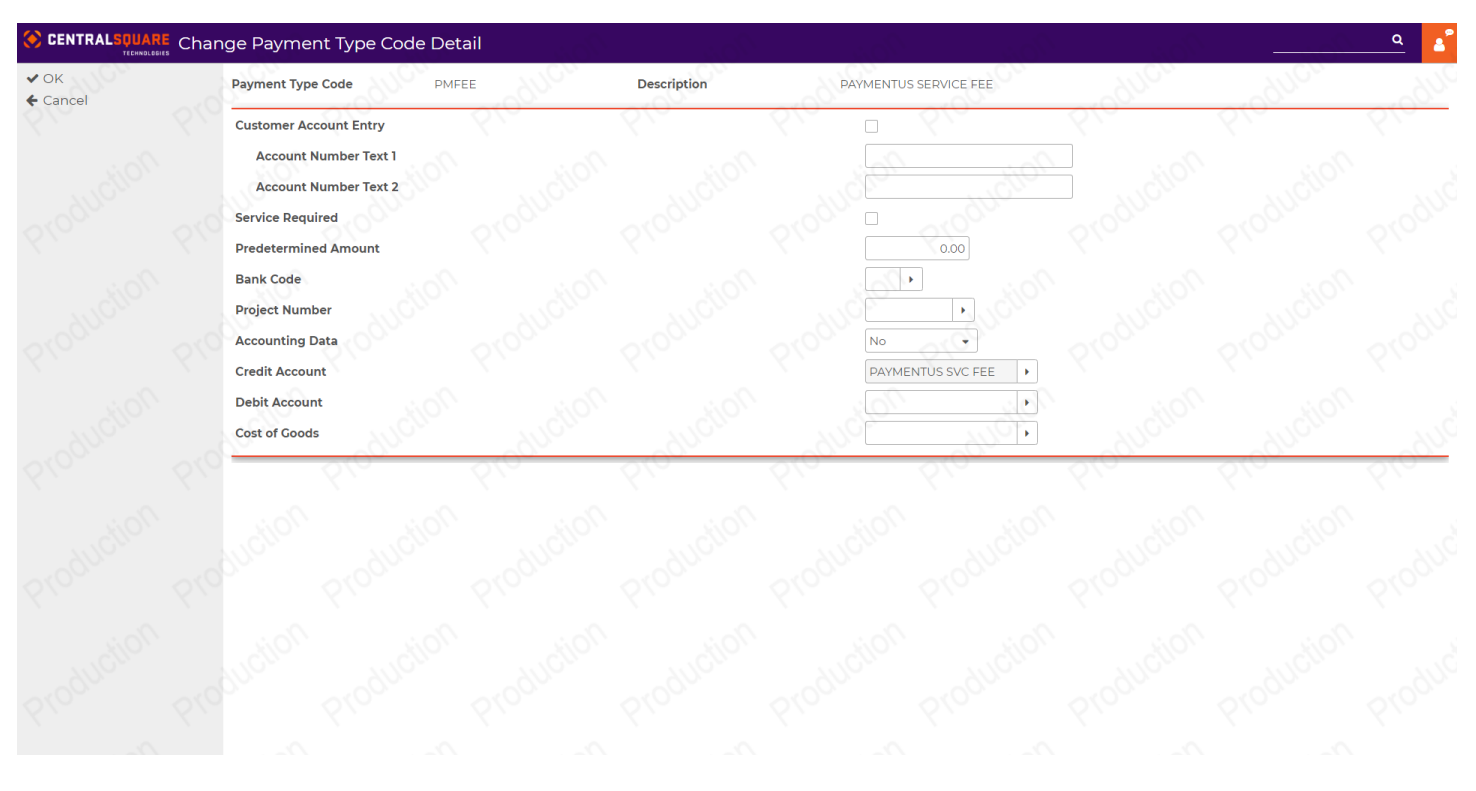

#### Accounting Data – use "No"

Credit Account – use "PAYMENTUS SVC FEE" or other description

<span id="page-13-0"></span>(Can leave other fields on second page at default and hit OK or ENTER key)

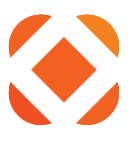

# <span id="page-14-0"></span>**Cash Receipts Batch Defaults**

Web-based transactions can enter the Cash Receipts system automatically, using a series of pre-defined defaults and trigger mechanisms. These transactions can be sourced from Click2Gov Gen3 modules, or many Fusion-based interfaces (such as IVR or standalone web-interfaces). What batch information is used to create these batches is managed within Cash Receipts using the Interface Defaults Maintenance program.

### <span id="page-14-1"></span>**Navigation:**

#### <span id="page-14-2"></span>*Cash Receipts Main Menu* → *File Maintenance* → *Interface Maintenance Menu* → *Maintain interface defaults*

## **Screen Shots and Descriptions**

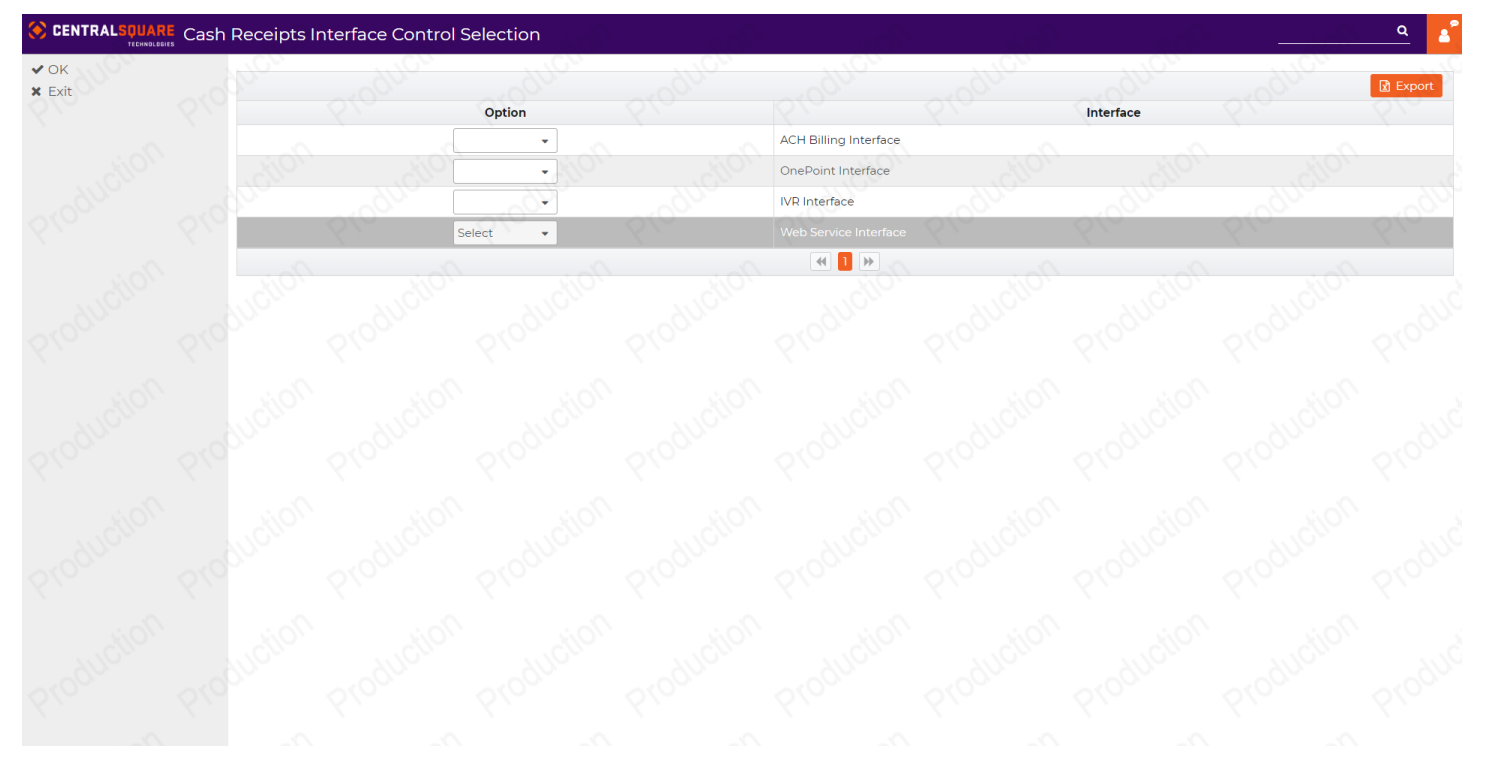

**While multiple interface options exist, when configuring application defaults for transactions processed by a TPPP, the Web Service interface should be selected.**

[NOTE: See information in addendum on Auto Posting processes](#page-45-0)

![](_page_15_Picture_0.jpeg)

![](_page_15_Picture_109.jpeg)

Application – identifies the Central Square Technologies NaviLine application for which the batch defaults are to be used. An Application/Origination record should be created for each type of transaction.

Origination – the source of the transaction. Valid values are:

11 – 99 Third Party interfaces. Default for Fusion is 11.

NOTE: This is only available (should only be setup) within C2G3 CX at this time

Modifier – If doing eCheck in addition to card, can define an "alternate" set of values to use if the transaction is coming in as eCheck instead of card. Recommend using "C" if eCheck, and leave blank if card

Batch operator ID – operator ID associated with the batch. The following convention is being defined for the batch operator id, using Utilities as the example:

P2G  $xxUSER: Card payments, where  $xx =$  the C2G application module$ 

P2G\_xxECHK: eCheck payments, where xx = the C2G application module

P2GCXRECUR: Recurring card payments where the customer signed up though C2G3 CX

Batch type – must be valid in the Cash Receipts Batch Type codes file. You may opt to create specific Batch Type codes used to describe the type of payments in a Cash Receipts Batch. (e.g. - CG=Click2Gov, OC=Over-the-counter, MB=Mailbox, LB=Lockbox, etc.)

![](_page_16_Picture_0.jpeg)

Payment type – must be valid in the Cash Receipts Payment Type codes file. Click the arrow to display a list of Payment Type codes specific to the SunGard Public Sector application code at the top of the screen.

Tender method – must be valid in the Cash Receipts Tender Method code file. The Tender Method code used must be associated with the merchant configuration set up for this type of Paymentus transaction.

<span id="page-16-0"></span>[NOTE: For auto-post questions on second screen, see information in addendum](#page-45-0)

#### **Rules Dictating How Cash Receipts Adds C2G Transactions to Batches:**

To determine which Cash Receipts Batch payments are written to, the CRWEBU program establishes the Batch Key field information:

**BATCH OPERATOR ID** - Operator ID from interface Application Batch Creation Defaults record

**BATCH DATE** – Current System Date

**BATCH NUMBER** – Search begins with 99

**BATCH TYPE** – Batch Type code from interface Application Batch Creation Defaults record

The program searches for an existing Batch with matching key values.

- If a matching Batch is not found, one is created.
- If a matching Batch is found, the following rules must be met:
- Existing Batch must not be POSTED
- Existing Batch must not be IN USE
- Existing Batch Status may not be CLOSED
- Application Batch Creation Defaults record must specify "*Add transactions to existing open batch?: Y=Yes*"
- Existing Batch Type code must match the Batch Type code from interface Application Batch Creation Defaults record

If any of the rules are not met, the Batch Number field is decremented and the search is repeated.

![](_page_17_Picture_0.jpeg)

# <span id="page-17-0"></span>**Transaction Manager Interface Control (Main Settings):**

This program is used to configure TPPP interface parameters. Many of the values in the below screen shots may have been pre-defined via post-load program

#### <span id="page-17-1"></span>**Navigation**

*Cash Receipts Processing Menu* → *File Maintenance Menu* → *Interface Maintenance Menu* → *TM interface control*

### <span id="page-17-2"></span>**Screen shots and Descriptions:**

#### <span id="page-17-3"></span>*First TM interface Control Screen (Main Values)*

![](_page_17_Picture_104.jpeg)

#### *"Is user interface active?"* – Check to active interface to TPPP

IMPORTANT: This box should NOT be left checked, if customer is live on in house payment interfaces like SPS Transaction Manager (KT) or OnePoint (KL). This may create issues when processing voids, or with Auto Pay processing (typically scheduled during Bill Update). If a test NaviLine / Select instance is not available, pleas work closely with your CentralSquare resource to temporarily toggle value on for testing. Should be toggled back to "N" once each test of void and/or auto pay is complete (until go-live).

Client Code - This should match with TPPP value used to distinguish client.

Log-in ID / Log-in password – These values are passed when a cancellation request is being submitted via Cash Receipts (when the transaction if voided before batch posting, or when a reversal process is completed after batch posting)

#### www.centralsgr.com

![](_page_18_Picture_0.jpeg)

Libraries – based on proper library names for that environment

Application – Typically HT. Other fields should be blank typically on first page

#### Press **<OK>**

## <span id="page-18-0"></span>*Second TM interface Control Screen (Processing Pathways and Service Fees)*

![](_page_18_Picture_90.jpeg)

Many values on this screen are pre-populated and typically should NOT be changed. This screen stores directory paths for the back-end XML values used pro process payment requests, and the location / value of the debug file

Debug Active? – Checkbox should typically be left UNCHECKED. [If performing troubleshooting, see the addendum for](#page-52-0)  [more info.](#page-52-0) 

NOTE on Default Fee Control Heading – Values in this section should be left blank if service fees are not being processed. However, user will be presented with an "override" prompt (not displayed in screen shot) to confirm (via an Accept button in NaviLine, or F24 option in Select)

Fee Merchant ID –This value should tie to the "placeholder" value defined in the Tender Method Codes section

Fee Payment Type – This value should tie to the Payment Type "Placeholder" defined in that section (typically PMFEE)

Press **<OK>**

![](_page_19_Picture_0.jpeg)

# <span id="page-19-0"></span>*Third TM interface Control Screen (POS Processing Behaviors)*

![](_page_19_Picture_125.jpeg)

**IMPORTANT:** Several of these values define whether POS payment authorizations process through the Paymentusspecific interface (used prior to 17.1) or the newer Agnostic Payment Listener Program (APL), which can be used by any TPPP as of version 17.1 or higher. As a result, this screen will not be available prior to version 17.1.

Web Service Programs (Heading) – These values may VARY based on whether the Paymentus-only listener program is used

Authorization Request – choose one of the two below

- CRAUTHRQST Paymentus-ONLY method
- CRAUTSTSRQ Agnostic Payment Listener (APL) method

Auto-close accepted window time (in ms.) – Tells the listening program how quickly to close its own approval window before notifying Cash Receipts to display approval acknowledgement screen

NOTE This value is in milliseconds, ex: 5000 = 5 seconds before closing the TPPP approval window

Recurring auto-pay request / Void payment request – values will NOT change whether Paymentus-only or APL listener method is used

Point of Sale Authorization Processing Controls (Heading) – values under this heading explicitly control whether Cash Receipts calls the Paymentus-specific listening program, or the Agnostic Payment Listener usable by any TPPP

Authorization request confirmation method – Options are as follows:

- Via web payment response – Paymentus-ONLY method

#### www.centralsgr.com

![](_page_20_Picture_0.jpeg)

- Via web service confirmation – Agnostic Payment Listener (APL) method

If via web service confirmation, specify program name – should typically be CRAUTSTSRQ

Data queue library – should typically be HTEDTA or customer's data library

#### <span id="page-20-0"></span>Press **<OK>**

## *Final TM interface Control Screen (eCheck Batch Default values)*

![](_page_20_Picture_92.jpeg)

These values can be used to allow the Batch Defaults settings to be setup to have C2G3 eCheck transactions go into a separate batch than C2G3 card transactions. The letter code ties to the modifier code described in that section (typically "C")

# <span id="page-20-1"></span>**Transaction Manager (Web Service Settings):**

There are multiple web service programs that have been created for the different TPPP application interfaces. Each of these programs has its own configuration record. These are used to allow CR to communicate to other outside entities / URLs for the sake of processing things like POS authorization / status requests, cancellations (voids and/or Reversals), and auto pay (recurring card) payment requests.

The web services that are actually used may vary based on whether CR is interfacing with Paymentus or another TPPP, etc. Typically, the values to be changed are the communication URL and sometimes the port and debugging flag (see [Addendum on debugging](#page-52-0) for details).

![](_page_21_Picture_0.jpeg)

### <span id="page-21-0"></span>**Navigation**

*Cash Receipts Processing Menu* → *File Maintenance Menu* → *Interface Maintenance Menu* → *TM interface control* → *Configure Web Service (button or Function Key)*

### <span id="page-21-1"></span>**Screen shots and Descriptions:**

#### <span id="page-21-2"></span>*Main Web Service Configuration Screen*

![](_page_21_Picture_60.jpeg)

Each can be right-clicked (select "change) to modify relevant values (see description on each below). While they can also be deleted or added, this action is not recommended. Can also review a history of changes from this initial screen.

Most values on each service should be left at the initial value (should NOT be changed). The sub-headings below list key values that are more likely to vary from customer to customer.

![](_page_22_Picture_0.jpeg)

# CENTRALS Web Service Configuration  $\vee$  OK Web Service CRAUTPRCRQ Description /sungardps/cr/HTEDTA/templates/CRautPrcl Authorization Processing Request - Agnostic Template File  $\leftarrow$  Cance Debug Active? ò Debug File [/sungardps/cr/HTEDTA/debug/CRautPrcReg] Port Number 80 **HTTP Time-Out** lice SSI 7  $740$

# <span id="page-22-0"></span>*CRAUTPRCRQ – POS Processing request (Page 1)*

NOTE: This web service is ONLY used with Agnostic Payment Listener (APL) – NOT used with Paymentus Listener

Port number - This is the LOCAL port that the listening program binds to. Typically port 80 is available on each cashier's workstation, although both the Paymentus Listener program and the APL are configurable in allowing the program to bind to a different port instead.

HTTP time-out – The web service will attempt to communicate to the listener program for this amount of time in SECONDS

Use SSL? (Checkbox) – should typically be left unchecked since the program is a local listener (NOTE: Communication to the external TPPP URL should ALWAYS be SSL / HTTPS).

Press **<OK>**

![](_page_23_Picture_0.jpeg)

# <span id="page-23-0"></span>*CRAUTPRCRQ – POS Processing request (Page 2)*

![](_page_23_Picture_81.jpeg)

Web Service URI (Heading) – This is the localhost value that will be used to communicate with Agnostic Payment Listener (APL). Will use port defined in previous screen. Values should NOT be changed.

Service Address URI (Heading) – This is a value that will be passed to the APL to launch the secure authorization URL for the TPPP within the APL window.

Server address – the main portion of the URL (see below)

URI Segment – sub portions of the URL that allow the TPPP to differentiate client and type of request.

#### **NOTE:**

Because the web service program is installed on the cashier's PC workstation, the Web Service URI is dynamically built by concatenating the Server Address, the IP address of the cashier's workstation and the URI Segment.

**IMPORTANT:** More information on TPPP setup considerations is documented in a separate Agnostic Payment Listener document

![](_page_24_Picture_0.jpeg)

## CENTRALS Web Service Configuration  $\alpha$  $\vee$  OK Web Service CRAUTSTSRQ Description /sungardps/cr/HTEDTA/templates/CRautStsF Authorization Status Request - Agnostic P Template File  $\leftarrow$  Cancel /sungardps/cr/HTEDTA/debug/CRautStsReq. Port Number 80 Debug Active? ò Debug File **HTTP Time-Out** lice SSI 7  $740$

# <span id="page-24-0"></span>*CRAUTSTSRQ – POS Processing Status Query (Page 1)*

NOTE: This web service is NOT used with Paymentus Listener program, but only with APL. It is used by CR to continually query the APL for checking whether an authorization response has been passed.

Port number – Should typically be the same as Auth Request value (typically 80, but see notes on previous subheading)

HTTP time-out - In SECONDS - should typically be the same as Auth Request as well

Use SSL? (Checkbox) – should typically be left unchecked since the program is a local listener (NOTE: Communication to the external TPPP URL should ALWAYS be SSL / HTTPS).

Press **<OK>**

![](_page_25_Picture_0.jpeg)

## <span id="page-25-0"></span>*CRAUTSTSRQ – POS Processing Status Query (Page 2)*

![](_page_25_Picture_65.jpeg)

Web Service URI (Heading) - This is the localhost value that will be used to communicate with Agnostic Payment Listener (APL). Will use port defined in previous screen. Values should NOT be changed.

Service Address URI (Heading) – These values can be left blank and are not currently used

Server address – the main portion of the URL

URI Segment – sub portions of the URL that allow the TPPP to differentiate client and type of request.

#### **NOTE:**

Because the web service program is installed on the cashier's PC workstation, the Web Service URI is dynamically built by concatenating the Server Address, the IP address of the cashier's workstation and the URI Segment.

![](_page_26_Picture_0.jpeg)

![](_page_26_Picture_62.jpeg)

## <span id="page-26-0"></span>*CRAUTHRQST – Paymentus-ONLY Auth Request Behaviors (Page 1)*

NOTE: This web service is ONLY used with the Paymentus only listener program (NOT used with the APL)

Port number – Typically, the Paymentus Listener is set to run on port 7777 by default, but is configurable

HTTP time-out - In SECONDS - should typically be the same as Auth Request as well

Use SSL? (Checkbox) – should typically be left unchecked since the program is a local listener (NOTE: Communication to Paymentus URL should ALWAYS be SSL / HTTPS).

Press **<OK>**

![](_page_27_Picture_0.jpeg)

![](_page_27_Picture_69.jpeg)

## <span id="page-27-0"></span>*CRAUTHRQST – Paymentus-ONLY Auth Request Behaviors (Page 2)*

Web Service URI (Heading) – This is the localhost value that will be used to communicate with Agnostic Payment Listener (APL). Will use port defined in previous screen. Values should NOT be changed.

Service Address URI (Heading) - These values can be left blank and are not currently used

Server address - the main portion of the URL

URI Segment – sub portions of the URL that allow the TPPP to differentiate client and type of request.

#### **NOTE:**

Because the web service program is installed on the cashier's PC workstation, the Web Service URI is dynamically built by concatenating the Server Address, the IP address of the cashier's workstation and the URI Segment.

![](_page_28_Picture_0.jpeg)

![](_page_28_Figure_1.jpeg)

# <span id="page-28-0"></span>*CRRECURQST – Recurring Payment Processing Request (Page 1)*

NOTE: Unlike the Web Services described earlier, this is used identically whether C2G3 is integrated with Paymentus, or another TPPP solution. This service is not relevant to customers not using C2G3 for payments (such as POS-only) setups, and can be disregarded in that case.

Port number – This is DIFFERENT than other web services, since the communication is directly to an external SSL-based URL. Therefore, port 443 should always be used

HTTP time-out - In SECONDS - should typically be the same as Auth Request as well

Use SSL? (Checkbox) – should always be left checked

Press **<OK>**

![](_page_29_Picture_0.jpeg)

# CENTRALS Web Service Configuration  $\alpha$  $\vee$  OK Web Service CRRECURQST  $\leftarrow$  Cancel **Web Service URI** /xotp/cint Server Address https://securel.paymentus.com **URI Segment** Service Address URI Server Address **URI** Segment

# <span id="page-29-0"></span>*CRRECURQST – Recurring Payment Processing Request (Page 2)*

Web Service URI (Heading) - This is the EXTERNAL URL value to be used when requesting Auto Pay transactions be processed by Paymentus

Server address - the main portion of the URL (see below)

URI Segment – sub portions of the URL that allow the TPPP to differentiate client and type of request.

Service Address URI (Heading) – This should be left BLANK typically

![](_page_30_Picture_0.jpeg)

![](_page_30_Figure_1.jpeg)

### <span id="page-30-0"></span>*CRVOIDRQST – Cancellation (CR Void or Reversal) Request (Page 1)*

NOTE: This is invoked any time a transaction is voided in an open CR batch, or reversed through the CR reversal menu (following Batch posting). Unlike the Web Services described earlier, this is used identically whether C2G3 is integrated with Paymentus, or another TPPP solution. This service would be relevant for customers doing C2G3-based payments and/or POS-based payments, or even payments processed through other standalone solutions (like IVR) integrated with Fusion

Port number – This is DIFFERENT than other web services, since the communication is directly to an external SSL-based URL. Therefore, port 443 should always be used

HTTP time-out – In SECONDS – should typically be the same as Auth Request as well

Use SSL? (Checkbox) – should always be left checked

Press **<OK>**

![](_page_31_Picture_0.jpeg)

![](_page_31_Figure_1.jpeg)

# <span id="page-31-0"></span>*CRVOIDRQST – Cancellation (CR Void or Reversal) Request (Page 2)*

Web Service URI (Heading) - This is the EXTERNAL URL value to be used when requesting Auto Pay transactions be processed by Paymentus

Server address - the main portion of the URL (see below)

URI Segment – sub portions of the URL that allow the TPPP to differentiate client and type of request.

Service Address URI (Heading) – This should be left BLANK typically

![](_page_32_Picture_0.jpeg)

# <span id="page-32-0"></span>**Setup in Cash Receipt for Sales Slip Printing**

#### <span id="page-32-1"></span>**User ID / Receipt Printer Maintenance:**

- The settings that are discussed below are only the ones relevant to setting up how Sales slips for Card transactions print in NaviLine / Select. Please consult your Cash Receipts Setup documentation for more info on how to configure Receipt Printers in Cash Receipts.
- The menu option for this setup is defined as "Workstation / Receipt Printer Maintenance" if being accessed from Select. This is because the association is different. 1.

#### **Navigation:**

#### *Cash Receipts Main Menu* → *File Maintenance* → *System Control* → *User ID (or Workstation) Receipt Printer Maintenance*

#### **Screen Shots:**

![](_page_32_Figure_8.jpeg)

CC / Sales Slip Printer - Typically this is the same as the value for "Receipt Printer". However, this could be associated with a different printer to allow sales slips to print out from a different Receipt printer than the actual receipts. This has to associate with a functioning printer session ID just like the Receipt Printer value.

Printer Type – should associate similarly to the "Receipt Printer" value.

Number of Copies – If specifying more than "1" copy, the system will print a first copy of sales slip that says "Merchant Copy" at the bottom and the subsequent copies will say "Customer Copy" at the bottom. NOTE: The system will print out the associated number of sales slips IN ADDITION to the specified number of receipt copies. For example, if set to 2

#### www.centralsgr.com

![](_page_33_Picture_0.jpeg)

sales slips and 1 receipt, 3 documents will print in total. The first two of those will be signature slips, and the third will be a receipt.

![](_page_34_Picture_0.jpeg)

## <span id="page-34-0"></span>**Handling Errors with Receipts printing on Non-Standard Receipt Printers:**

In some cases the clients may have their receipts printing on a laser printer or other non-receipt printer. Because signature slips use a different form type, this may cause problems with the signature slip printing, resulting in the print job getting held up in the output queue. The following instructions provide two different ways of dealing with this "form change" issue (choose one):

- a. Create a duplicate printer file object and change the forms parameter using the following commands: CRTDUPOBJ OBJ(KLPOSNCC) FROMLIB(\*LIBL) OBJTYPE(\*FILE) TOLIB(HTEUSRJ) CHGPRTF FILE(HTEUSRJ/KLPOSNCC) FORMTYPE(\*STD) -or-
- b. Issue the following command to change the print writer: CHGWTR WTR(xxxxxxxxxx) FORMTYPE(\*ALL \*NOMSG) (where xxxxxxxxxx equals the device name)

![](_page_35_Picture_0.jpeg)

### <span id="page-35-0"></span>**Receipt Printer Recommendations:**

*(Info below provided by Cash Receipts Development)* Cash receipts supports the Ithaca 50 Series, 150 Series, 90 Series, POSJet 1500 and Epson TM-H6000IV PoS printers.

SPS-VAR sells these printers and cash drawer configurations.

If concerned about noise pollution associated with Ithaca impact printers, the Ithaca POSJet 1500 may be a better choice. This printer does not support slip mode validations or journal copies, however.

Customers can get more information from their Account Reps or from the following web site: <http://www.ithacaprinter.com/>

The Epson TM-H6000IV printer is a hybrid thermal Receipt printer / impact Slip printer that supports validation and check endorsement printing via form insertion via slip mode. The Cash Receipts application was enhanced to support these features.

<http://pos.epson.com/products/TM-H6000IV.htm>

# <span id="page-35-1"></span>**Addendum: App Code to Tender Code Cross-Referencing**

![](_page_36_Picture_0.jpeg)

| $\vee$ OK<br>$x$ Exit                           | - Jump To -<br><b>Starting Characters</b> |  | $\rightarrow$    |           |                                                              |                      |  |                    |                 |
|-------------------------------------------------|-------------------------------------------|--|------------------|-----------|--------------------------------------------------------------|----------------------|--|--------------------|-----------------|
| Add<br><b>Display by Description</b><br>Refresh | Option                                    |  | <b>Appl Code</b> | Alt. Code |                                                              | <b>Tender Method</b> |  | <b>Description</b> | <b>図</b> Export |
|                                                 | No records found                          |  |                  |           | $\left\  \cdot \right\ $<br>$\left\vert \cdot \right\rangle$ |                      |  |                    |                 |
|                                                 |                                           |  |                  |           |                                                              |                      |  |                    |                 |
|                                                 |                                           |  |                  |           |                                                              |                      |  |                    |                 |
|                                                 |                                           |  |                  |           |                                                              |                      |  |                    |                 |
|                                                 |                                           |  |                  |           |                                                              |                      |  |                    |                 |

Add Application Code/Alternate Code to Tender Method Code Cross Reference records as needed.

![](_page_36_Picture_24.jpeg)

Create at least one record, having a blank Alternate Code, for each application for which payments are processed thru NaviLine Cash Receipts!

# www.centralsqr.com

![](_page_37_Picture_0.jpeg)

![](_page_37_Figure_1.jpeg)

If necessary, multiple records can be added for Accounts Receivable (MR) and Central Square Technologies NaviLine General Ledger (GM) applications to further define and enable summarization of revenue down to the Customer Type and Payment Type levels, respectively.

![](_page_37_Picture_47.jpeg)

When the cashier goes to Tender a receipt being paid by a credit card, it is important that the F16 key is pressed to distribute payment revenue by application code. This will ensure that the proper Tender Method Code/Merchant ID is

## www.centralsqr.com

![](_page_38_Picture_0.jpeg)

assigned to the amount(s) to be authorized.

![](_page_38_Figure_2.jpeg)

## <span id="page-38-0"></span>**Cash Entry program – Payment entry screen**

In the screen shot above, we see a "GM" application payment in the amount of \$100.00, a "UT" application payment in the amount of \$131.38 and two (2) "TX" application payments totaling \$1,250.55.

![](_page_39_Picture_0.jpeg)

# <span id="page-39-0"></span>**Cash Entry program – Tender entry screen**

![](_page_39_Picture_28.jpeg)

Upon initial entry, if the customer is paying with a credit card, the cashier should press the *<F16=Distribute tender by application>* key.

![](_page_40_Picture_0.jpeg)

![](_page_40_Picture_24.jpeg)

Upon pressing the *<F16=Distribute tender by application>* key, the program summarizes payments by application code, searches the System Control table and loads the screen with the assigned Tender Method Code/Merchant ID for the line item amount(s) to be authorized.

![](_page_41_Picture_0.jpeg)

# <span id="page-41-0"></span>**Third-Party Authorization Screen Example**

![](_page_41_Figure_2.jpeg)

Each Tender line item is separately processed for authorization.

Press *<OK>*

![](_page_42_Picture_0.jpeg)

![](_page_42_Picture_24.jpeg)

Paymentus screen pops up to collect credit card info.

Follow the prompts for card swipe or manual entry (shown) of credit card information.

Press *<Continue>*

![](_page_43_Figure_0.jpeg)

![](_page_43_Figure_1.jpeg)

Press *<Pay \$x.xx>*

![](_page_44_Picture_0.jpeg)

![](_page_44_Picture_20.jpeg)

Transaction processing status is displayed.

Press *<Close>*

![](_page_45_Picture_0.jpeg)

![](_page_45_Figure_1.jpeg)

<span id="page-45-0"></span>Control is passed back to the Cash Entry program. Press *<OK>*

![](_page_46_Picture_0.jpeg)

# <span id="page-46-0"></span>**Addendum: Auto Posting Setup**

### <span id="page-46-1"></span>**Introduction**

Cash Receipts (CR) has long provided a means of allowing certain types of batches to be automatically created or updated based on notification from outside resources. These outside sources include IVR (phone payments), ACH Billing, SPS Transaction Manager (payment interface used with Click2Gov), and other third-party payment providers such as Paymentus. The Interface Maintenance Default settings allow the municipality to define values such as Operator ID (batch name) Payment Type, Tender Code, and other relevant values to be associated with transactions that will be written to that batch.

Historically, cashiers would need to post these batches manually. However, CR now provides a means of allowing municipalities to schedule these batches to be AUTOMATICALLY posted. This presents a number of benefits, addressing concerns such as additional fees for unposted transactions, desire to sync Cash Receipting processes with deposit of funds with bank, etc.

This setup is accomplished through the use of Job Scheduled Entries (JSE's), which can be configured to determine the exact time of batch posting, scope of which batches are posted, user's output queue, etc.

## <span id="page-46-2"></span>**Creating Job Description (steps):**

NOTE: To be completed within 5250 (Green Screen) interface.

- 1. STRPDM <Enter>
- 2. F10=Command Entry
- 3. Run the following command adjusting the highlighted items based on the notes below CRTJOBD JOBD(HTEUSRJ /CRAUTOPOST) TEXT('Job Description for CR Job Schedule Entries') USER(QHTE) INLLIBL(QTEMP INNOVATOR HTEUSRJ HTEMODJ HTEPTFJ HTEPGM HTEDTA HTESRC QGPL XML4RPG)
	- a. NOTE: **Highlighted** library names may vary based on environment and customer (ex: Test Environment environments might end in "T", Cloud and other customers may use different library naming conventions, etc.).

### <span id="page-46-3"></span>**Associating with Interface Default values**

#### <span id="page-46-4"></span>*Navigation:*

*Cash Receipts Processing Menu* → *File Maintenance Menu* → *Interface Maintenance Menu* → *Maintain interface defaults* → *(2=Change next to the appropriate Interface and press <Enter>)*

<span id="page-46-5"></span>NOTE: see Addendum I for more details on the different Interface Maintenance Default types

#### *Required Steps on this Page:*

Based on the values used in the "Creating Job Description" section above, define the Job Description Name and Job Description Library in the highlighted areas below (and hit <enter>):

NOTE: See section below for details on differences between Auto-Posting methods

![](_page_47_Picture_0.jpeg)

# <span id="page-47-0"></span>**Configuring Job Schedule Entries (JSE's)**

### <span id="page-47-1"></span>*If Global:*

![](_page_47_Picture_147.jpeg)

- Can setup a single JSE to apply to ALL Application Defaults
- Useful as a means of "standardizing" the process if all batch defaults can be posted at the same time
- In previous setting for "Auto-Posting method":
	- o If set to 1=Use default:
		- Will only use these values if no App-specific values defined for that application
	- o If set to 2=Use alternate:
		- Will ALWAYS use these values (even if app-specific values defined)

#### <span id="page-47-2"></span>*If App-Specific:*

- Can provide unique JSE's for each module
- Allows controlling different modules to automatically post at different times
- In previous setting for "Auto-Posting method":
	- o If set to  $1 = Use$  default:
		- Will use these values instead of Global value (if defined)
	- o If set to 2=Use alternate:
		- Will NEVER use these values

#### <span id="page-47-3"></span>*Initial Navigation (Either Global OR App-Specific)*

*Cash Receipts Processing Menu* → *File Maintenance Menu* → *Interface Maintenance Menu* → *Maintain interface defaults* → *(Place a 1=Select next to the appropriate interface and press <Enter>)*

![](_page_48_Picture_0.jpeg)

### <span id="page-48-0"></span>*Additional Navigation*

- If Global:
	- o Use the F18 option highlighted at the bottom of the Application Batch Creation Defaults screen shot (F18=Maintain global batch auto-posting job schedule entries)
- If App-Specific:
	- o Choose the 2=Change option next to the app in question  $\rightarrow$  (<Enter> on the first screen)
	- o **See Second Screen Shot:**
		- **Specify Job Description and Library as in previous section (F18=Maintain global batch** auto-posting job schedule entries)
	- o NOTE: Screens following this point will be similar to those for Global setup only difference will be Application and Origination values near top will not say "Global…"

#### <span id="page-48-1"></span>*Screen Shots and Descriptions:*

![](_page_48_Picture_90.jpeg)

![](_page_49_Picture_0.jpeg)

![](_page_49_Picture_13.jpeg)

![](_page_50_Picture_0.jpeg)

## <span id="page-50-0"></span>**JSE Entry Creation Values / Parameters:**

- F6=Add to create a new entry
	- o Can also Change an existing entry or Display it with the 2 and 5 options respectively (not pictured)
	- $\circ$  NOTE: Can delete an existing entry by using the  $4 =$ Delete option next to it (not pictured)
- Can specify which days to run for this entry (put an "X" on that date field)
- Start time (military time)
	- o NOTE: Do not need to use colons (":")
- Value in user field will determine which output queue the Posting Report prints out to
	- o IMPORTANT: Should set to a user who's jobs do not automatically output to physical printer to ensure jobs stay in queue until they can be output as desired.

![](_page_50_Picture_82.jpeg)

![](_page_51_Picture_0.jpeg)

![](_page_51_Figure_1.jpeg)

### <span id="page-51-0"></span>**Auto Posting Unsuccessful – Possible Causes**

- **Batch has to be in balance** (status column will say "Balanced" on the CR Batch Selection screen)
	- $\circ$  C2G3 batches typically stay in a balanced state unless someone voids out a transaction
	- o To put the batch back in balance, use the Batch Totals (header) option to specify the correct "Total Amount" value
	- $\circ$  Subsequent transactions that get automatically added to the batch should continue to update cleanly and the batch will stay in balance
- **Batch has to be free of errors** (should NOT reflect "Error in Batch" on the CR Batch Selection screen)
	- $\circ$  Errors could be caused by attempting to manually run an edit report while the batch is out of balance (Batch Totals – total amount and count do not match computed values) or other reasons
- **Batch processing flag should be blank** (not "In Use", "Edit Submitted", "Post Submitted", or "Batch Posting")
	- $\circ$  If someone is looking at the transactions in the batch with the "Batch Review" option, it will reflect as "In Use"

NOTE: Any transactions processed after auto=posting time will show up in a batch with same date stamp as existing

- Batch number will sequence down from 99 (ex: second batch for current date would be 98)
- New batch will post next scheduled date and time based on Auto-Posting JSE values.

### <span id="page-51-1"></span>**Accessing Output Queue to check Posting status**

- If user (defined above) is the one signed in, can use  $F14=Work$  with submitted jobs option from most Cash Receipts screens to pull up list of jobs)
	- o Select 8=Work with spooled files option next to CASH\_POST job
		- NOTE: Auto-Post process does not print an edit report, just posting report
- If signed in as a DIFFERENT user than one specified above, can use WRKSPLF command and F4 prompt to search for timeframe of report, etc.

#### www.centralsqr.com

![](_page_52_Picture_0.jpeg)

- o Put user name in "User" field under "Select Files for" heading
- o Example Command: WRKSPLF SELECT(ALTSJCG) PERIOD(('19:00:00' \*CURRENT) ('21:00:00' \*END))
- Other steps to change output queues, etc., outside scope of this document contact Cash Receipts support for assistance

# <span id="page-52-0"></span>**Addendum: Troubleshooting – TM Interface Debug Files**

#### <span id="page-52-1"></span>**High-Level Considerations**

- Recommend operating in in Select / Green Screen instead of NaviLine when troubleshooting (prior knowledge of IBMi command-line interfacing is recommended)
- Debugging is typically turned off by default (a log will NOT be created)
- Each aspect of CR Payment communication provides an individual toggle behavior for enabling debugging
	- See sections on [TM Interface Controls \(main\)](#page-17-0) and [Web Service Interface,](#page-20-1) for individual types of communication that can be set to allow debugging
		- o Turning on debug for one aspect does not affect the other
- Following subheading provides one example of where to turn on the Debug flag as well as confirm the debug file name and pathway (see details)
- Later Subheading explains how to pull up and review actual debug log

#### <span id="page-52-2"></span>**Debug Settings example**

- Same layout is used whether setting up on main TM Interface Control, or for one of the Web Services
- Below is only debug setting for logging Real Time (RT) Notifications of C2G3-based transactions (integrated with Paymentus or other 3rd party processor)
- Check Debug Active box (Set to "Y" in Select)
	- $\circ$  IMPORTANT: Make sure to uncheck box (set back to "N") when finished troubleshooting, as failure to do so will result in extensive disk space use
- Make note of location / pathway and name of Debug File

![](_page_53_Picture_0.jpeg)

![](_page_53_Picture_78.jpeg)

# <span id="page-53-0"></span>**Accessing Debug File**

Will use above example for below commands

1. Run below command:

WRKLNK OBJ('/sungardps/cr/htedta/debug/')

- a. NOTE: may have to modify "htedta" portion if test environment or different library convention
- 2. 5 Display next to Debug Object Link
- 3. Object links represent each individual log look for the last CRVOIDRQST\_debug\_<user>\_<date>.txt formatted one in the list and take a 5 display on it
	- a. NOTE: "default" debug file (without appending user and date) must exist as basis for debug process to create more thorough log.
	- b. Navigating on details of log may require page over to the right (Shift +F8), etc.